# Account Aggregation User Manual Oracle Banking Digital Experience Patchset Release 22.2.3.0.0

Part No. F72987-01

February 2024

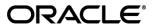

Account Aggregation User Manual

February 2024

Oracle Financial Services Software Limited

Oracle Park

Off Western Express Highway

Goregaon (East)

Mumbai, Maharashtra 400 063

India

Worldwide Inquiries:

Phone: +91 22 6718 3000 Fax:+91 22 6718 3001

www.oracle.com/financialservices/

Copyright © 2006, 2024, Oracle and/or its affiliates. All rights reserved.

Oracle and Java are registered trademarks of Oracle and/or its affiliates. Other names may be trademarks of their respective owners.

U.S. GOVERNMENT END USERS: Oracle programs, including any operating system, integrated software, any programs installed on the hardware, and/or documentation, delivered to U.S. Government end users are "commercial computer software" pursuant to the applicable Federal Acquisition Regulation and agency-specific supplemental regulations. As such, use, duplication, disclosure, modification, and adaptation of the programs, including any operating system, integrated software, any programs installed on the hardware, and/or documentation, shall be subject to license terms and license restrictions applicable to the programs. No other rights are granted to the U.S. Government.

This software or hardware is developed for general use in a variety of information management applications. It is not developed or intended for use in any inherently dangerous applications, including applications that may create a risk of personal injury. If you use this software or hardware in dangerous applications, then you shall be responsible to take all appropriate failsafe, backup, redundancy, and other measures to ensure its safe use. Oracle Corporation and its affiliates disclaim any liability for any damages caused by use of this software or hardware in dangerous applications.

This software and related documentation are provided under a license agreement containing restrictions on use and disclosure and are protected by intellectual property laws. Except as expressly permitted in your license agreement or allowed by law, you may not use, copy, reproduce, translate, broadcast, modify, license, transmit, distribute, exhibit, perform, publish or display any part, in any form, or by any means. Reverse engineering, disassembly, or decompilation of this software, unless required by law for interoperability, is prohibited.

The information contained herein is subject to change without notice and is not warranted to be error-free. If you find any errors, please report them to us in writing.

This software or hardware and documentation may provide access to or information on content, products and services from third parties. Oracle Corporation and its affiliates are not responsible for and expressly disclaim all warranties of any kind with respect to third-party content, products, and services. Oracle Corporation and its affiliates will not be responsible for any loss, costs, or damages incurred due to your access to or use of third-party content, products, or services.

# **Table of Contents**

| 1. | Pre | faceface                                                  | 1–1  |
|----|-----|-----------------------------------------------------------|------|
|    | 1.1 | Intended Audience                                         | 1–1  |
|    | 1.2 | Documentation Accessibility                               | 1–1  |
|    | 1.3 | Access to Oracle Support                                  | 1–1  |
|    | 1.4 | Structure                                                 | 1–1  |
| •  | 1.5 | Related Information Sources                               | 1–1  |
| 2. | Tra | nsaction Host Integration Matrix                          | 2–1  |
| 3. | Acc | count Aggregation                                         | 3–1  |
| 4. | Acc | count Aggregation – Retail Users                          | 4–2  |
| 4  | 4.1 | Aggregation Page                                          | 4–3  |
| 4  | 4.2 | Aggregation Dashboard for Already Linked External Account | 4–7  |
| 4  | 4.3 | Linking the External Bank Accounts                        | 4–9  |
| 4  | 4.4 | De-Linking the External Bank Account                      | 4–10 |
| _  |     |                                                           |      |
|    | 4.5 | Consent Management for External Bank Account              | 4–10 |

### 1. Preface

### 1.1 Intended Audience

This document is intended for the following audience:

- Customers
- Partners

## 1.2 **Documentation Accessibility**

For information about Oracle's commitment to accessibility, visit the Oracle Accessibility Program website at http://www.oracle.com/pls/topic/lookup?ctx=acc&id=docacc.

## 1.3 Access to Oracle Support

Oracle customers have access to electronic support through My Oracle Support. For information, visit

http://www.oracle.com/pls/topic/lookup?ctx=acc&id=info or visit

http://www.oracle.com/pls/topic/lookup?ctx=acc&id=trs\_if you are hearing impaired.

### 1.4 Structure

This manual is organized into the following categories:

*Preface* gives information on the intended audience. It also describes the overall structure of the User Manual.

Introduction provides brief information on the overall functionality covered in the User Manual.

The subsequent chapters provide information on transactions covered in the User Manual.

Each transaction is explained in the following manner:

- Introduction to the transaction
- Screenshots of the transaction
- The images of screens used in this user manual are for illustrative purpose only, to provide improved understanding of the functionality; actual screens that appear in the application may vary based on selected browser, theme, and mobile devices.
- Procedure containing steps to complete the transaction- The mandatory and conditional fields
  of the transaction are explained in the procedure. If a transaction contains multiple
  procedures, each procedure is explained. If some functionality is present in many
  transactions, this functionality is explained separately.

### 1.5 Related Information Sources

For more information on Oracle Banking Digital Experience Release 22.2.3.0.0, refer to the following documents:

- Oracle Banking Digital Experience Licensing Guide
- Oracle Banking Digital Experience Installation Manuals

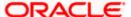

# 2. Transaction Host Integration Matrix

### Legends

| NH | No Host Interface Required.                  |
|----|----------------------------------------------|
| ✓  | Pre integrated Host interface available.     |
| ×  | Pre integrated Host interface not available. |

| Sr<br>No | Transaction / Function Name  | Oracle<br>FLEXCUBE<br>Core<br>Banking<br>11.10.0.0.0 | Oracle<br>FLEXCUBE<br>Universal<br>Banking<br>14.7.1.0.0 | Oracle<br>Banking<br>Payments<br>14.7.1.0.0 |
|----------|------------------------------|------------------------------------------------------|----------------------------------------------------------|---------------------------------------------|
|          | Account Aggregation – Retail |                                                      |                                                          |                                             |
| 1        | External Account Link/Delink | NH                                                   | NH                                                       | NH                                          |
| 2        | Dashboard – My Net worth     | NH                                                   | ✓                                                        | NH                                          |
| 3        | Dashboard – Account Summary  | NH                                                   | <b>✓</b>                                                 | NH                                          |
| 4        | Dashboard – Recent Activity  | NH                                                   | ✓                                                        | NH                                          |
| 5        | Dashboard – Transfers        | ×                                                    | ×                                                        | ✓                                           |

**Home** 

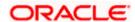

# 3. Account Aggregation

Account aggregation feature allows retail users to link their external bank accounts to OBDX. It provides the ability to view and access all savings, term deposits and loan accounts information, anytime, anywhere using a single digital platform. The benefit of account aggregation is that retail users get a snapshot of all financial accounts while being able to easily retrieve account details such as, net balance available across all the current and savings accounts, recent transactions, and so on, in one place. Using this feature, the user can log on to the application to see all financial accounts, instead of logging in to several accounts to tally up a financial overview, which saves time and effort.

As a part of Account Aggregation module OBDX enables,

#### **Administrative Maintenance:**

To enable a retail user to access external bank accounts, and aggregate accounts with OBDX, the system administrator has to perform External Bank Maintenance.

For more information on administrative maintenance, refer 'External Bank Maintenance' section of **User Manual Oracle Banking Digital Experience Core**.

#### **Retail Customer Functions:**

- Consolidated view of all accounts on an Aggregation dashboard
- Quick and easy payment from internal to external accounts
- Managing consents for linked external accounts

<u>Home</u>

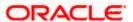

# 4. Account Aggregation – Retail Users

Account aggregation feature allows retail users to link their external bank accounts to the OBDX platform, for aggregation. The user can access the link to add the external accounts for aggregation from the dashboard. Further, the user is expected to select and map the required external bank account (s) for aggregation. An option to login using external bank credentials for linking the accounts is enabled, so that the external bank accounts of the user will be fetched and stored for account aggregation.

The user can disable/ enable external accounts at a later stage, to add or remove external accounts from his OBDX view.

#### Pre-requisites:

- External Banks are maintained using OBDX Administrative maintenance.
- Transaction access is provided to retail user
- Transaction working window is maintained for initiating payment from Internal to External accounts
- Transaction limits are assigned to user to perform the payment transaction

#### **Features Supported In the Application**

- Link external bank accounts for account aggregation
- Disable external bank accounts, from account aggregation feature
- Consolidated view of all accounts in an Aggregation dashboard
- Quick and easy payment from internal to external accounts
- Consent Management for linked accounts

#### How to reach here:

If there are no linked accounts

Toggle menu > Personal Finance > FuturaMax > Link/delink an Account

If the external accounts are already linked.

Toggle menu > Personal Finance > FuturaMax > View Dashboard

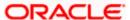

## 4.1 Aggregation Page

If a logged in retail user has not linked any external bank accounts to his OBDX user ID, the following Account Aggregation screen appears. The screen presents the highlights of the account aggregation feature and provides the customer with a hyperlink, to link his external bank accounts.

#### **Aggregation Dashboard**

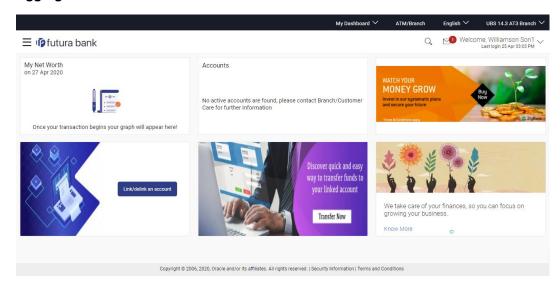

#### To link the external bank accounts for aggregation:

1. Click Link/delink an Account. The Link Account screen, with the list of bank accounts appears.

Once the user chooses to link the accounts, all the external banks enabled by the administrator for account aggregation purpose are listed. User can further select the bank of which the accounts needs to be linked.

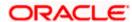

#### Futurabank page

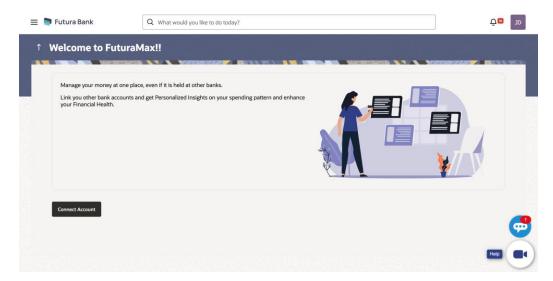

#### **Link Account**

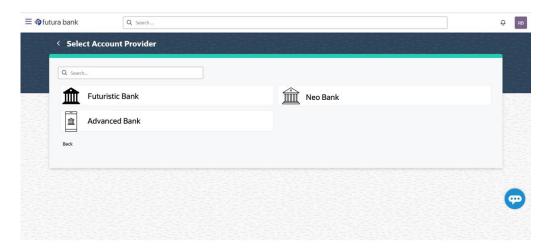

| Field Name                | Description                                                           |
|---------------------------|-----------------------------------------------------------------------|
| List of External<br>Banks | The list of all the external banks available for account aggregation. |

- Click the external bank icon/ name which you want to link for account aggregation. The user is directed to the **Log in** page of the respective external bank. OR
  - Click Back To Dashboard link to navigate to the retail dashboard.
- 3. Consent page is displayed where user gives consent to link their bank accounts from external bank.

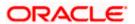

#### Log In Page - External Bank

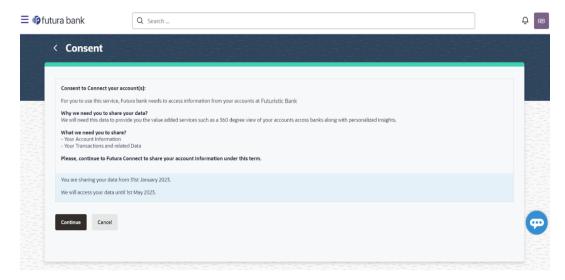

| Field Name      | Description                                                       |
|-----------------|-------------------------------------------------------------------|
| User Name       | The user identification of your external bank account.            |
| Password / IPIN | The password or PIN details to access your external bank account. |

- 4. In the **User Name** field, enter the user name of your external bank account.
- 5. In the **Password** field, enter the password of your external bank account.
- 6. Click **Log In**. The **Consent Page** to grant the access to login to the external bank account appears.
- Click Allow to access the external bank account. The list of accounts that the user holds in the external bank appears.OR
  - Click **Deny** to cancel the account aggregation process.

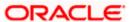

#### **External Bank Account List**

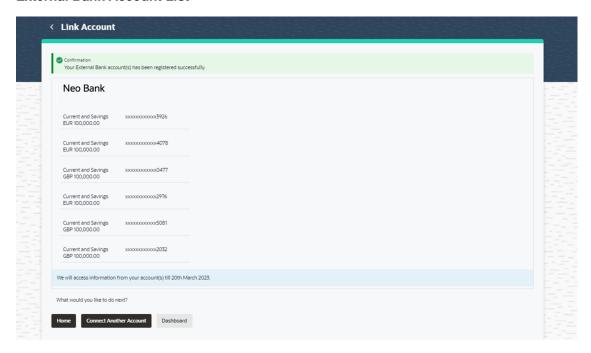

#### **Field Description**

| Field Name           | Description                                                                                                    |
|----------------------|----------------------------------------------------------------------------------------------------|
| Current &<br>Savings | The external current and savings account number in masked format that is available for account aggregation with the respective balances in each account. |
|                      | Section will be shown, only if user has Current and Savings accounts with the selected external bank.                                                    |
| Term Deposits        | The external term deposit account number in masked format that is available for account aggregation with the respective balances in each account.        |
|                      | Section will be shown, only if user has Term Deposit accounts with the selected external bank.                                                           |
| Loans &<br>Finances  | The external loans and finances account number in masked format that is to be linked for account aggregation.                                            |
|                      | Section will be shown, only if user has Loan accounts with the selected external bank with the respective outstanding balances in each account.          |

<sup>8.</sup> Click the **Link Account** link to link the external bank account. The **Link Account** screen with the list of linked external accounts appear.

Click **Back To Dashboard** link to navigate to the retail dashboard.

OR

Click **Ok** to navigate to the retail dashboard.

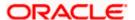

# 4.2 Aggregation Dashboard for Already Linked External Account

The following Account Aggregation dashboard appears, if external bank accounts are already linked to the OBDX accounts of the retail user.

#### How to reach here:

Retail Dashboard > FuturaMax > View Dashboard > Aggregation Dashboard

#### **Aggregation Dashboard**

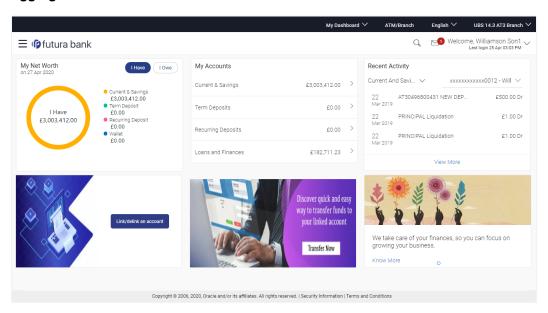

#### **Dashboard Overview**

#### My Net Worth

This widget displays the total net balance available across all the current and savings, term deposits and loan accounts of the user.

#### Accounts

This section lists down all the internal accounts that the customer holds with the bank as well as external accounts along with the account balance of each. The user can click > to view all the accounts of particular account type.

Each account displays the basic details such as the name of the bank in which the user holds the account, account product or offer name, the masked account number and account nickname, if defined, along with the net balance of the account.

#### **Recent Activity**

This widget displays the recent activity in the user's Savings, Term Deposit and Loans accounts. It displays the date of transaction, a description of the transaction and the debit / credit amount. The user can select an account number of a particular account type, to view the recent account activity of that account.

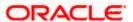

#### Link/ delink an account

This link allows the retail user to link and delink the external accounts. Clicking this link will open the 'Link Account' page having the list of all the external banks available for account aggregation.

#### Transfer Now

This link enables the retail user to initiate payments from internal to external accounts. Clicking this section takes the user to Transfer Money page.

#### **Offers and Promotions**

Any offers and rewards as hosted by the bank or promotional messages of any bank offerings applicable to the user will be shown in this section of the dashboard.

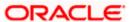

## 4.3 Linking the External Bank Accounts

This section allows the retail user to link the external accounts. The list of all the external banks is available for selection for account aggregation; the user can click the link and associate his external accounts.

#### To link more external bank accounts for aggregation:

1. In the **Aggregation Dashboard** screen, click the **Link/ delink an account** link. The **Link Account** screen appears.

#### **Link Account**

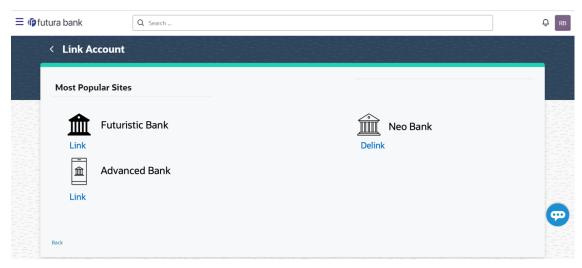

- Click the Link link against the external bank icon/ name which you want to link for account aggregation. The user is directed to the Log in page of the respective external bank. OR
  - Click Back To Dashboard link to navigate to the retail dashboard.
- 3. Repeat the steps 3 to 7 of Aggregation Page section.

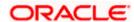

### 4.4 De-Linking the External Bank Account

This option allows the retail user to de-link the already linked external accounts.

#### To de-link the external bank accounts:

1. In the Aggregation Dashboard screen, click the Link/ delink an account link. The Link Account screen appears.

#### **Delink Account**

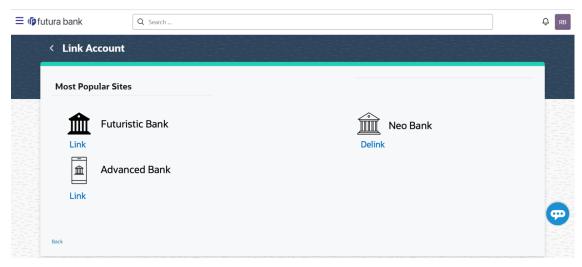

- 2. Click the **Delink** link against the external bank account which you want to de-link. The warning message to de-link the external bank account appears. On clicking Confirm, the account gets delinked.
- 3. Click Confirm to de-link the external bank account.
- 4. The success message appears.

  Click **Go To Dashboard** link to navigate to the retail dashboard.

# 4.5 Consent Management for External Bank Account

This option allows the retail user to manage the consent for linked external bank accounts. User can revoke the consent for the linked external accounts.

1. In the **Account Aggregation** Dashboard, click on the **Existing Linked Accounts** to manage consent. This will show a list of banks that are already linked.

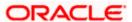

#### **List of Linked Banks**

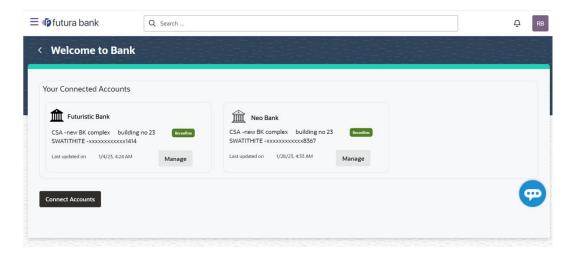

2. Click on Manage for any of the linked bank. It opens the bank details page.

#### **Linked Bank Details**

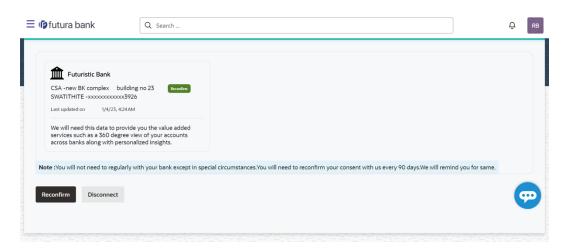

- 3. User has the option of Reconfirm and Disconnect the consent. Clicking on Reconfirm will initiate the link external bank account flow.
- 4. Clicking on Disconnect will revoke the consent for this bank and user will not be able to see this in the account aggregation list and dashboard.

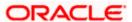

# 4.6 Transfer Money to the External Bank Account

The Transfer Money section enables the user to initiate payments towards the external accounts that are linked to the internal accounts.

#### To transfer money to the external bank account:

1. In the **Aggregation Dashboard** screen, click the <u>Transfer Now</u> link. The **Transfer Money** screen appears.

#### **Transfer Money**

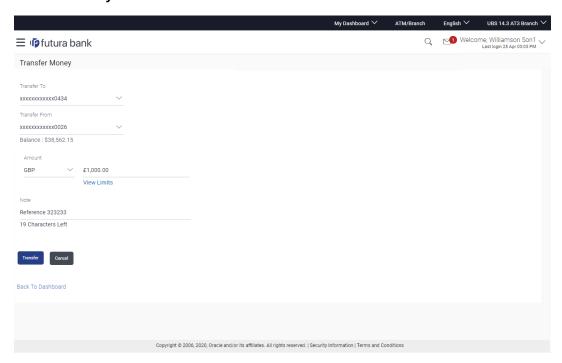

| Field Name    | Description                                                                                                    |
|---------------|----------------------------------------------------------------------------------------------------|
| Transfer To   | The account number to which you want to initiate the fund transfer.                                                  |
|               | This drop-down will list all internal and external bank current and savings accounts linked for account aggregation. |
| Transfer From | Source account from which funds are to be transferred.                                                               |
|               | This drop-down will list all internal current and savings accounts.                                                  |
| Balance       | On selecting a source account, the net balance of the account appears below the Transfer From field.                 |
| Currency      | The currency in which transaction is initiated. This is defaulted to the destination account currency.               |

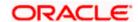

| Field Name  | Description                                                 |
|-------------|-------------------------------------------------------------|
| Amount      | Amount to be transferred.                                   |
| View Limits | Link to view the transaction limits applicable to the user. |
| Note        | Narrative for the transaction.                              |

- 2. From the **Transfer To** account list, select the account to which transfer needs to be made.
- From the Transfer From account list, select the account from which transfer needs to be made.
- 4. In the **Amount** field, enter the transfer amount.

Click the View Limits link to check the transfer limit.

From the **Channel** list, select the appropriate channel to view its limits. The utilized amount and the available limit appears.

#### **View Limits**

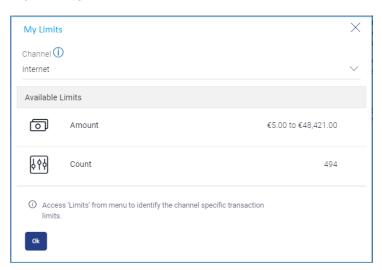

| Field Name       | Description                                                                                                 |  |
|------------------|----------------------------------------------------------------------------------------------------|--|
| Channel          | Channel for which the user wants to view the limits.  This will be defaulted to the user logged in channel. |  |
| Available Limits |                                                                                                    |  |
| Amount           | An amount range between the transactions can be initiated.                                                  |  |

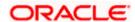

| Field Name | Description                                                                                                    |
|------------|----------------------------------------------------------------------------------------------------|
| Count      | Transaction initiation limits allocated to you by the bank for the particular Transaction/ Transaction Group/ Channel Group / Transaction & Channel Group. |

Click **Transfer** to initiate the payment.

OR.

Click **Cancel** to cancel the operation and navigate back to the dashboard.

6. The **Transfer Money - Review** screen appears. Verify the details, and click **Confirm**.

Click Cancel to cancel the operation and navigate back to the dashboard.

OR

Click **Back** to navigate back to the previous screen.

- 7. The **Verification** screen appears if the transaction is configured for Two Factor Authentication
- 8. The success message appears, along with the reference number, host reference number and transaction details.

Click Go to Dashboard to navigate to the Dashboard.

OR

Click More Payment Options to access other payment options.

OR

Click **Feedback** to provide feedback on the transaction.

### **FAQ**

#### 1. Will all my account information get refreshed automatically?

The account information of an internal account will be real time whereas the information of external accounts will be fetched from the respective banks on specific intervals set by the Bank.

#### 2. Can I categorize the transactions performed from my external accounts?

No, as of now, Personal Finance Management module related functions (Spend and Budgets) are not enabled on account aggregation platform.

#### 3. What is the purpose of the Account Aggregation Dashboard?

The Dashboard page provides an overview of all your internal and external accounts which are linked to your current application.

# 4. Will I be able to link or delink specific external accounts fetched from the external bank I have selected?

You can choose to either link or delink all accounts fetched from the external bank account using which you have logged in. Specific account selection for linking/delinking is currently not supported.

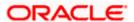

# 5. For transferring the money to my external account, which payment network will be used?

The network selection will be derived automatically on best suitable domestic clearing network available for the transfer based on various parameters set by the Bank or defaulted by the Bank.

**Home** 

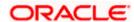